## **Korisnicki interfejs**

Na slici, možete videti sledeće elemente za kontrolu kamere:

- 
- 1) Opcije za podešavanje kamere 66) Aktivacija mikrofona na kameri<br>1) Okretanje kamere horizontalno/vertikalno 7) Pravljenje snimka ekrana 2) Okretanje kamere horizontalno/vertikalno<br>3) Optički zoom/fokus
- 
- 4) Čuvanje pozicije kamere
- 
- 
- 8) Snimanje video klipa<br>9) Izbor kvaliteta

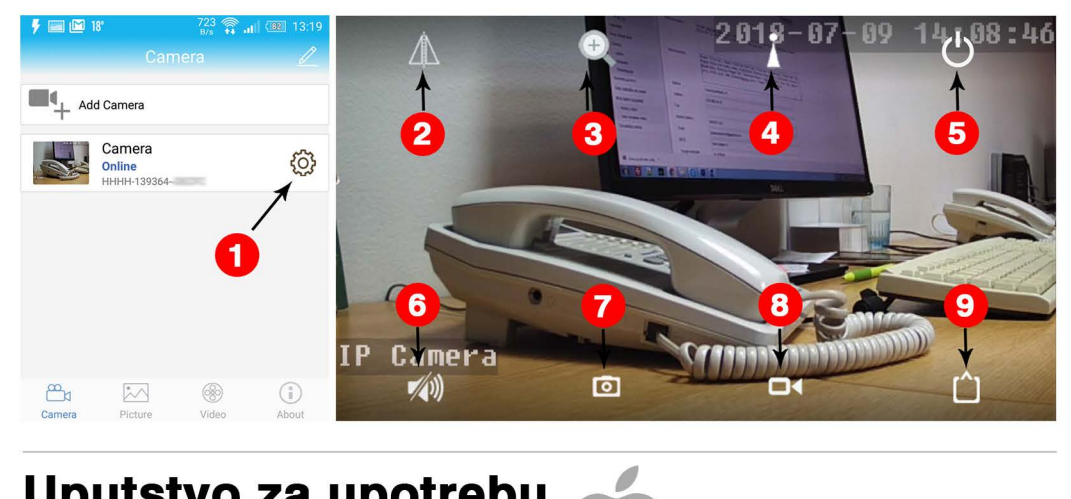

## **Uputstvo za upotrebu Apple/i Phone/i Pad**

#### lnstalacija softvera

Nakon povezivanja kamere, sledi korak preuzimanja i instalacije aplikacije za podesavanje i pracenje rada kamere.

Za korišćenje kamere na Apple uređajima, potrebno je preuzeti i instalirati CamHi aplikaciju sa App Store marketa https://goo.gl/FEpLwL. Takođe možete skenirati i ovaj QR kod, da bi preuzeli aplikaciju.

## **Dodavanje kamere**

Nakon sto ste pokrenuli aplikaciju, kliknite na ikonicu "Add Camera", da bi dodali novu kameru. Kameru možete dodati više načina:

#### 1) Dodavanje kamere ručnim unosom

Za dodavanje kamere preko ove opcije, neophodno je da kamera bude povezna na internet preko LAN kabla, i uključena u struju.

Potrebno je da ručno popunite sva polja kao što su

<sup>1119</sup>•o • "" <sup>3</sup>(Back Add Camera Done s<br>Sasan QR Osala salah UID Q Search camera from LAN " Wireless Installation

+

# **Uputstvo za upotrebu Windows XP/7/8/10 111•**

#### lnstalacija softvera

Nakon povezivanja kamere sa internetom i strujom, sledi korak instalacije softvera i skidanje aplikacije za podesavanje i pracenje rada kamere.

#### Korak 1

Za korišćenje kamere na Windows operativnim sistemima, potrebno je preuzeti i instalirati software sa sledeceg linka (PC desktop verzija): http://ipcamera.prometz.rs/download

#### Korak 2

Nakon sto preuzmete software, pokrenite instalaciju i instalirajte software. Odabrite jezik, i lokaciju gde ce program bi instaliran. Nakon instalacije pokrenite software. Ukoliko vam se pojavi ova poruka, idete na Allow access.

#### Korak 3 Dodavanje kamere

Nakon sto ste pokrenuli softver, kliknite na ikonicu zupčanika, da bi pristupili podešavanijma. Ukoliko vam se pojavi prozor za Login, samo idete na OK. Za dodavanje nove kamere kliknite na Search.

U desnom delu pojavice se nova kamera koju ste prethodno povezali na mrežu.

Cekirajte kameru u levom delu, i Region u desnom, i kliknite na Add.

### **Koriscenje kamere**

Nakon sto ste dodali kameru, kliknite na ikonicu Preview, da bi mogli da pregledate i kontorlisete kameru. U levom delu, se nalazi lista kamera koje ste dodali.

Ukoliko se vase kamere nalaze u listi, i pise

Not Connected, potrebno je da kliknete desnim klikom na kameru i odaberete Connected Device. Nakon toga, kamera će promeniti status u Online.

U desnom delu se nalazi mreža, gde možete podesiti koje kamere želite da budu aktivne. Ovo je izuzetno praktično ukoliko imate više kamera i želite da sve nadgledate istovremeno.

#### Za dodavanje kamere u mrežu, potrebno je

uvhatiti i prevući kameru iz liste sa leve strane, u crnu kockicu u mrežu.

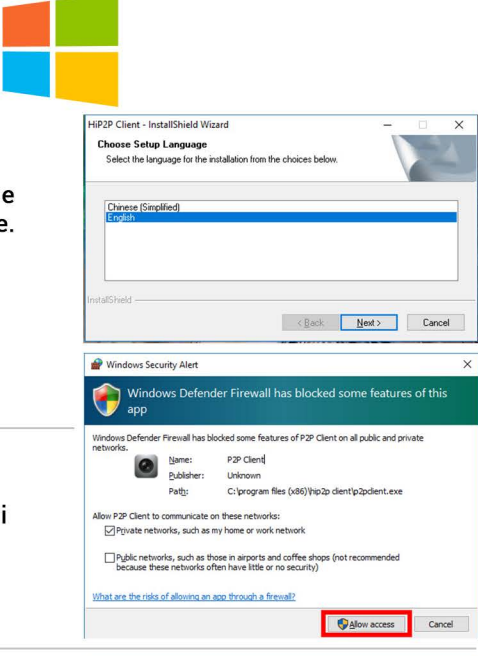

HiP2PClient-lnstallShield Wizard

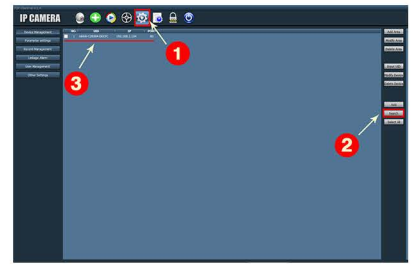

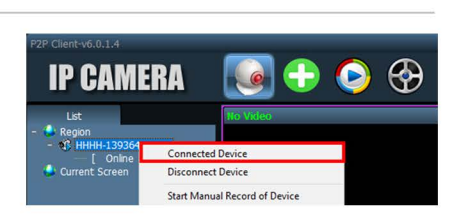

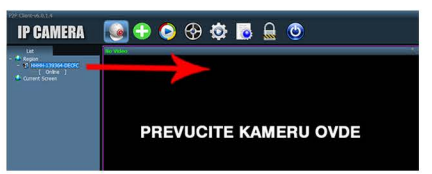

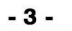

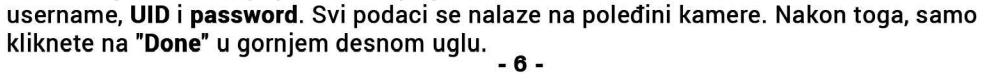

CamHi OR code

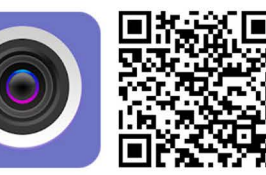